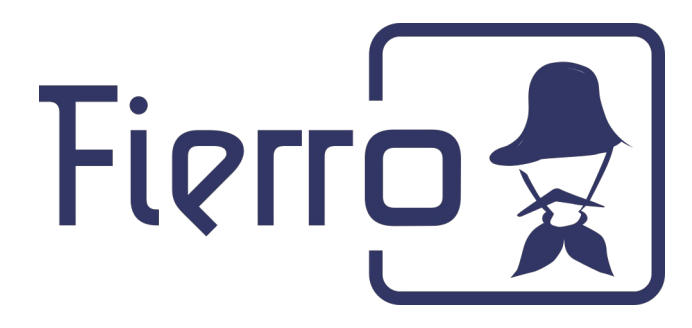

# **Problemas con en envío de mails**

### **¿Cómo habilitar aplicaciones menos seguras?**

Ingresar al siguiente link logueados en su cuenta :

<https://myaccount.google.com/lesssecureapps?pli=1>

Permitir el acceso de apps menos seguras: SI (Verifica que se encuentre en SI de lo contrario modificar)

### $\leftarrow$  Acceso de apps menos seguras

Algunas apps y dispositivos usan una tecnología de acceso menos segura, lo que pone en riesgo la cuenta. Te recomendamos que desactives el acceso de esas apps, aunque puedes activarlo si deseas usarlas a pesar de los riesgos. Google desactivará esta configuración de forma automática si no se usa. Más información

Permitir el acceso de apps menos seguras: SÍ

Una vez habilitada esta opción, verificar los datos de configuración en el sistema y probar el envío de mails desde Fierro nuevamente:

[https://manual.fierro.com.ar/howtos/general/general\\_05.html](https://manual.fierro.com.ar/howtos/general/general_05.html)

\*Si sigue sin funcionar colocar en el servidor : smtp.gmail.com:587 (probar nuevamente)

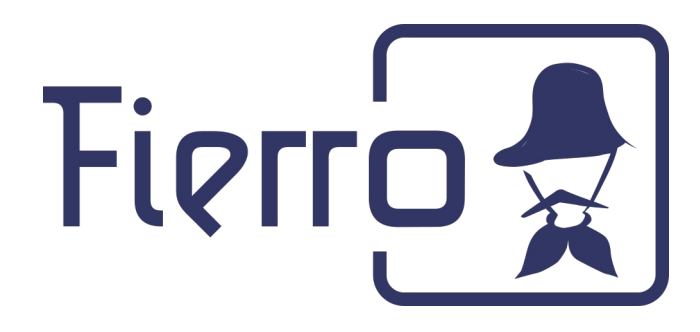

## **¿Cómo habilitar la verificación en dos pasos?**

Desde la cuenta de Gmail ingresar Administrar cuenta de Google e ingresar a Seguridad

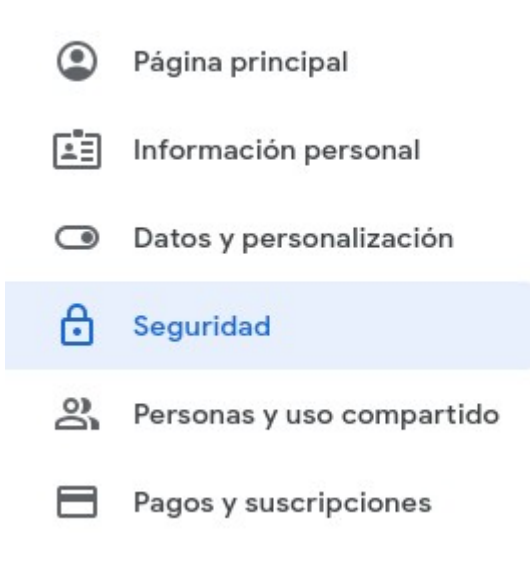

Verificación en dos pasos :

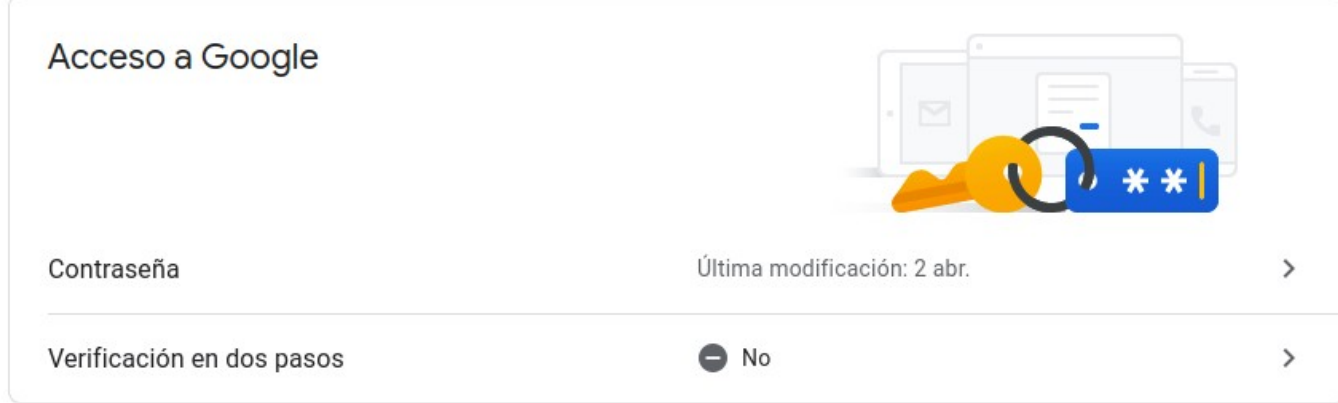

Click sobre no.

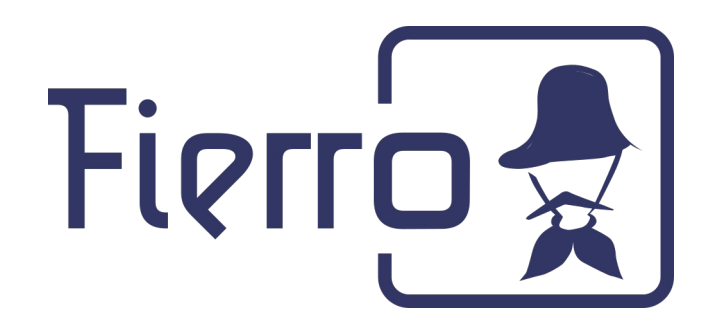

Seleccionar -> Comenzar

#### $\leftarrow$  Verificación en dos pasos

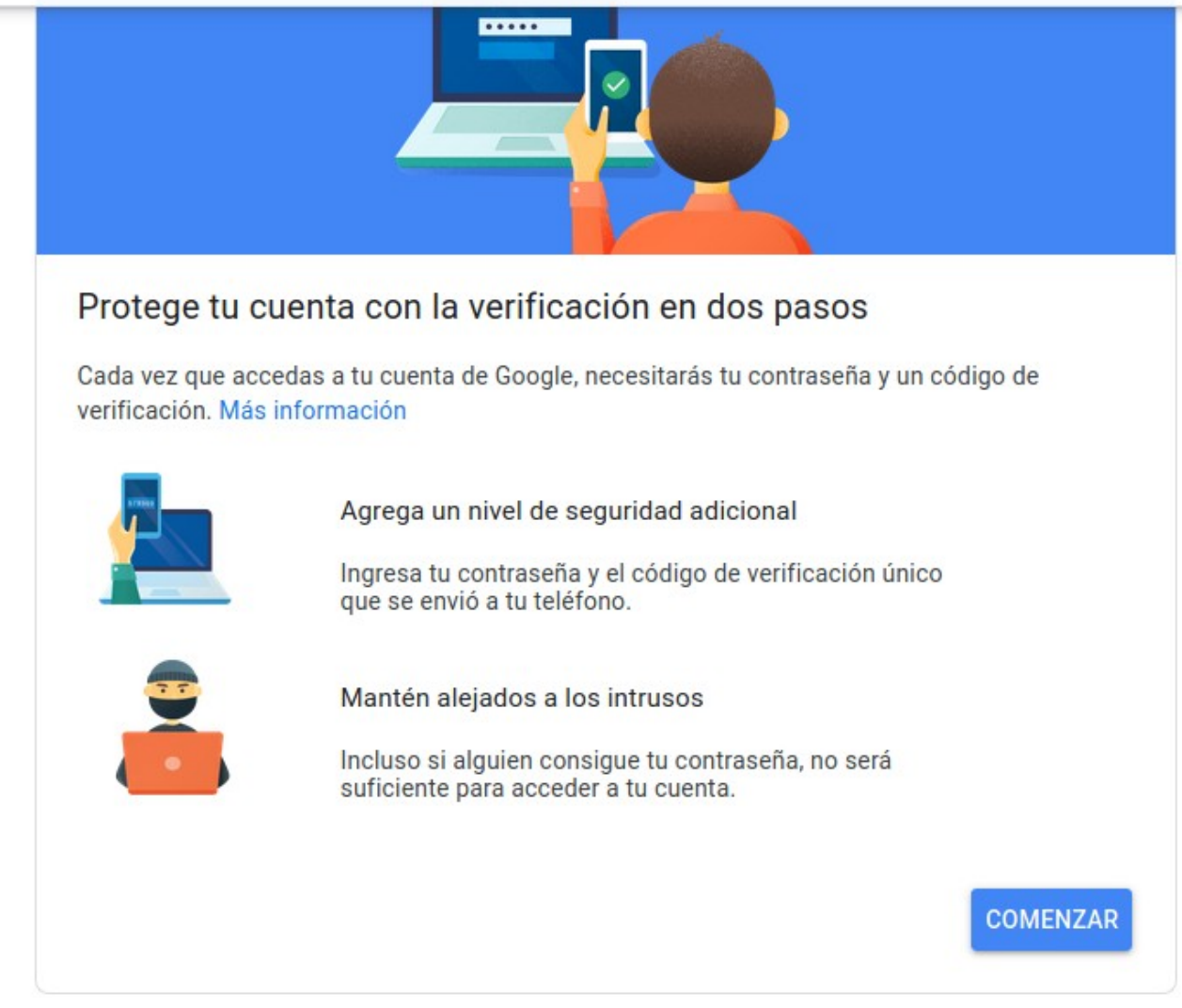

Se abrirá una pantalla para configurar un dispositivo al cuál se le enviará un código para el inicio de sesión.

### **¿Cómo generar una contraseña de aplicación ?**

Las contraseñas de aplicaciones solo se pueden usar con cuentas que tengan la [verificación en dos pasos](https://support.google.com/accounts/answer/185839) activada (paso anterior)

Si no aparece esta opción luego de activar la verificación en dos pasos, puede deberse a lo siguiente:

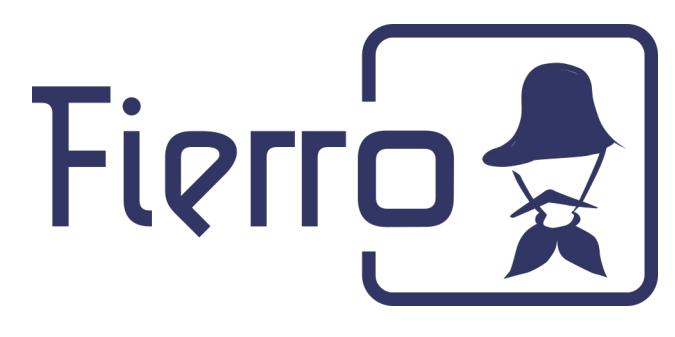

- 1. La verificación en dos pasos no está configurada en la cuenta.
- 2. La verificación en dos pasos solo está configurada para las llaves de seguridad.
- 3. Tienes la cuenta a través de tu trabajo, institución educativa o algún otro grupo.
- 4. Activaste la Protección avanzada.

Continuamos desde el menú de seguridad :

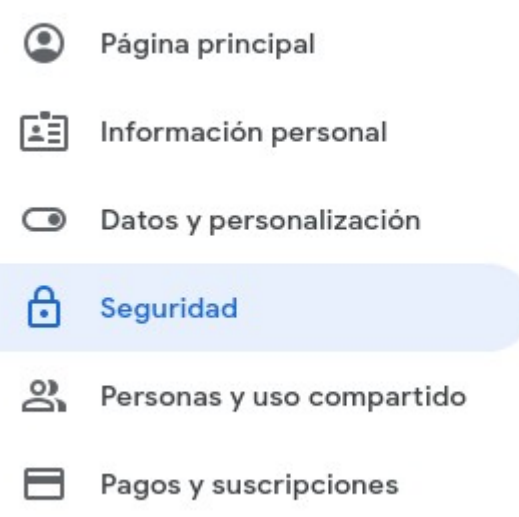

Ingresar a Contraseña de aplicaciones:

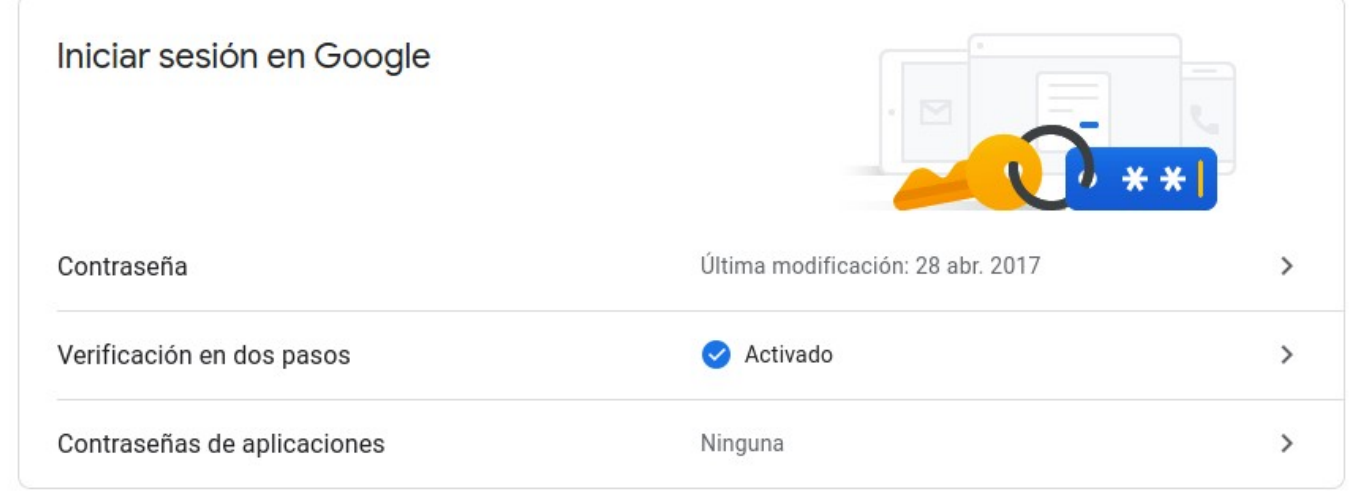

Te solicitará los datos de tu cuenta nuevamente.

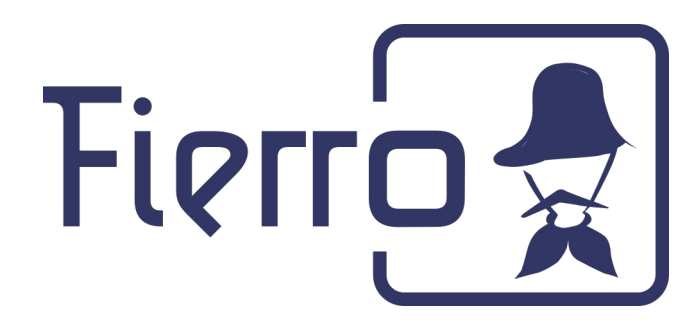

#### $\leftarrow$  Contraseñas de aplicaciones

Las contraseñas de aplicación te permiten iniciar sesión en tu cuenta de Google desde aplicaciones instaladas en dispositivos que no admiten la verificación en dos pasos. No tendrás que recordarlas porque solo tienes que introducirlas una vez. Más información

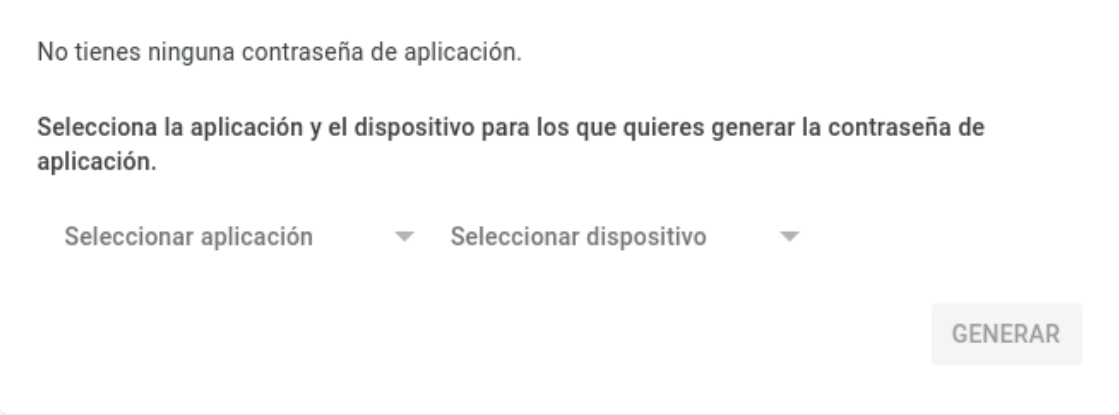

Click en seleccionar aplicación y seleccionar Otra:

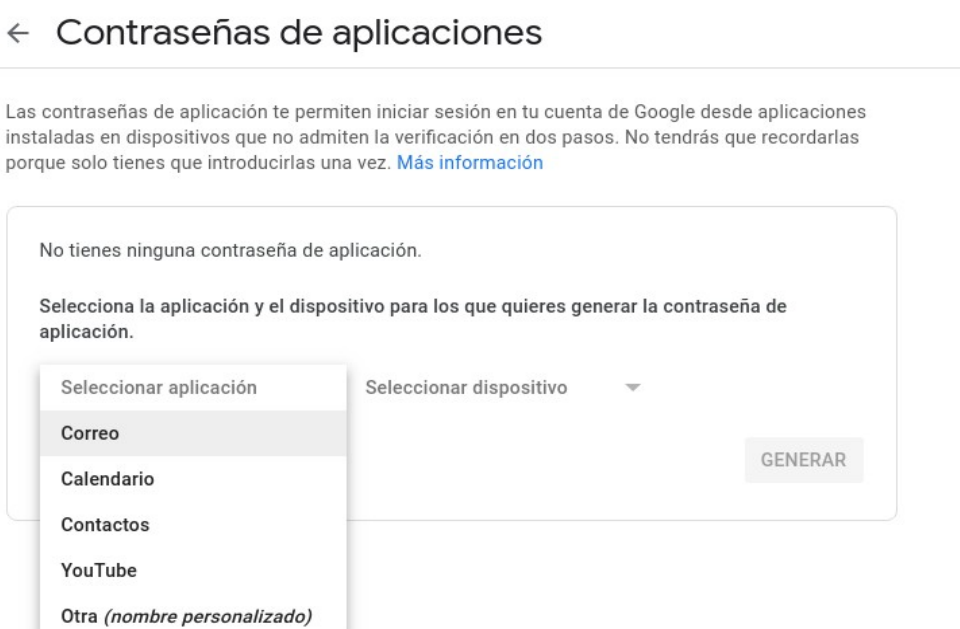

Introducir el nombre es a modo aclarativo por ejemplo:

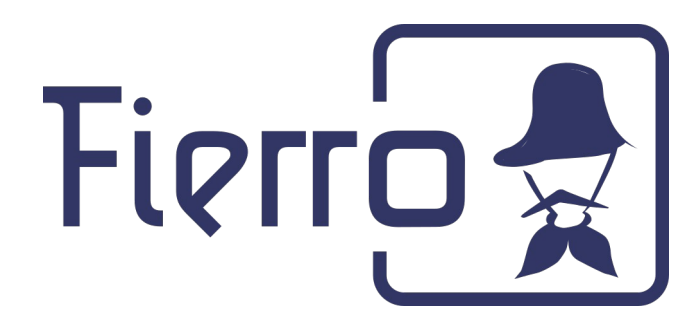

## $\leftarrow$  Contraseñas de aplicaciones

Las contraseñas de aplicación te permiten iniciar sesión en tu cuenta de Google desde aplicaciones instaladas en dispositivos que no admiten la verificación en dos pasos. No tendrás que recordarlas porque solo tienes que introducirlas una vez. Más información

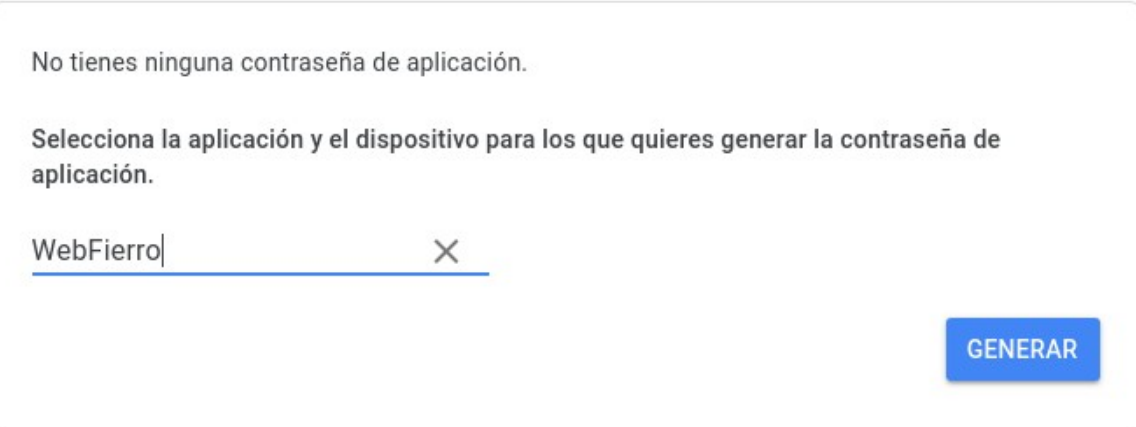

Generar:

#### **Problemas con el envío de mail Gmail**

Lambda sistemas S.R.L Iguazú 656 Ciudad de Buenos Aires – Argentina Tel: (5411) 7079-0656 www.fierro.com.ar

Email

Password

securesally@gmail.com

...........

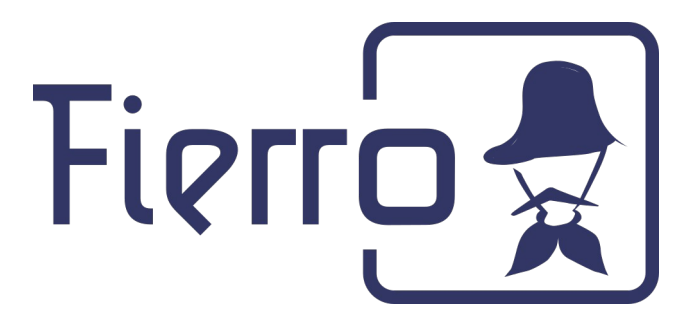

#### Contraseña de aplicación generada

Tu contraseña de aplicación para el dispositivo

# vzyr mlox typd djsu

#### Cómo utilizarla

Accede a la sección de configuración de tu cuenta de Google en la aplicación o el dispositivo que estés intentando configurar. Sustituye tu contraseña por la contraseña de 16 caracteres que se muestra arriba. Al igual que la contraseña normal, esta contraseña de aplicación ofrece acceso completo a tu cuenta de Google. No tendrás que recordarla, así que no la escribas ni la compartas con nadie.

**LISTO** 

En caso de que sea para la configuración del envío de mails desde la web enviar de soporte. De lo contrario agregar la contraseña sin espacios en la configuración de mails del sistema:

[https://manual.fierro.com.ar/howtos/general/general\\_05.html](https://manual.fierro.com.ar/howtos/general/general_05.html)